- 1. Запустить MS PowerPoint
- 2. Установить оформление презентации из шаблона
	- Выбрать вкладку Дизайн
	- Выбрать любой из понравившихся шаблонов

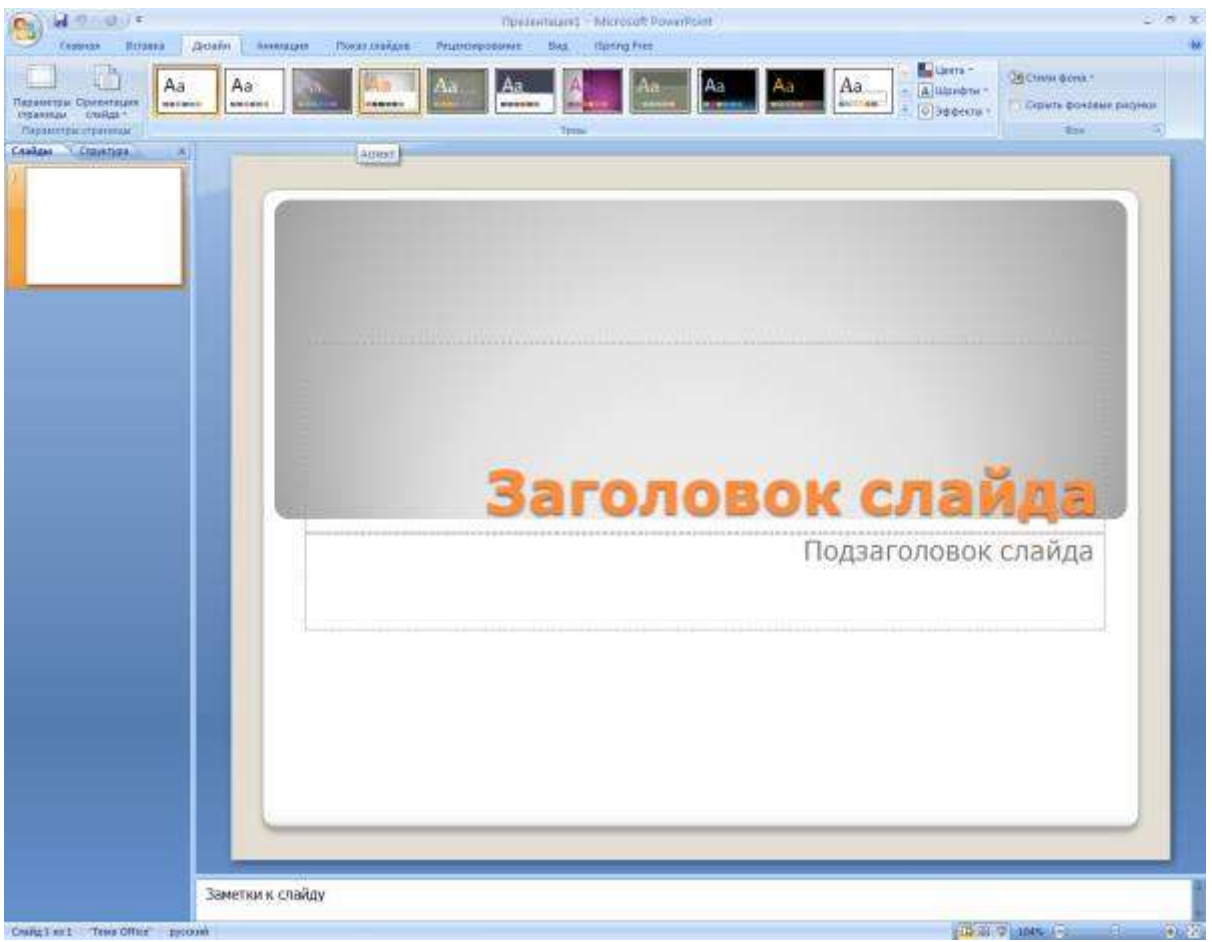

Желательно использовать не стандартные шаблоны, а создать свой или найти в *Интернете.*

- 3.Ввести заголовок презентации название курса, а подзаголовок эпиграф (тезис).
- 4.Вставить рисунок на слайд (вкладка Вставка Рисунок)
- 5. Установить смену для слайда (вкладка Анимация выбрать переход), выбрать дополнительные параметры: скорость – средне, смена слайда – по щелчку.

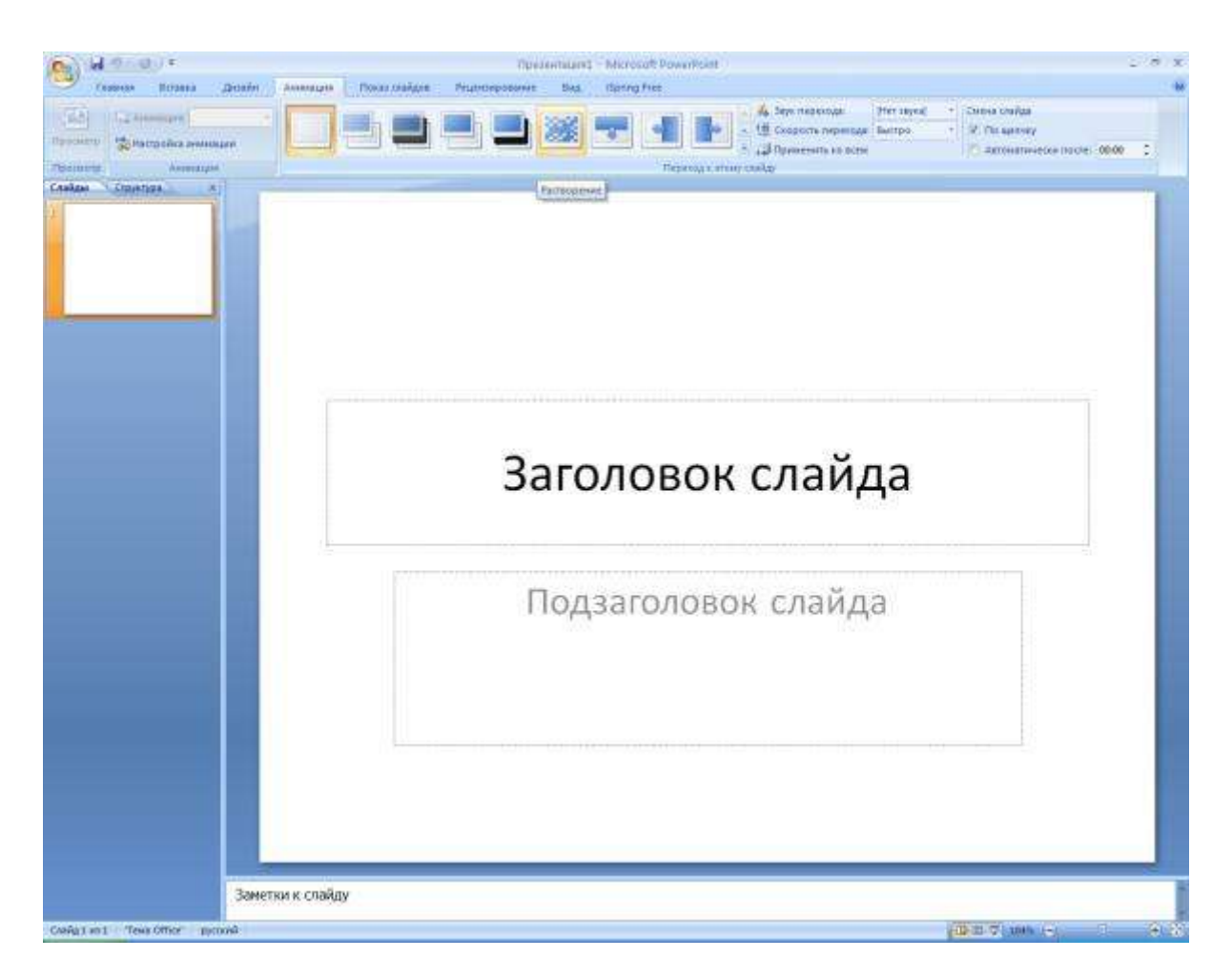

6. Установить анимацию для элементов слайда: заголовка, подзаголовка и рисунка.

Выделить элемент слайда, щелкнув на нем левую клавишу мыши

Вкладка Анимация – Настройка анимации

Нажать кнопку Добавить эффект, выбрать Вход и любой эффект.

Для эффекта установить Начало – после предыдущего и скорость – быстро.

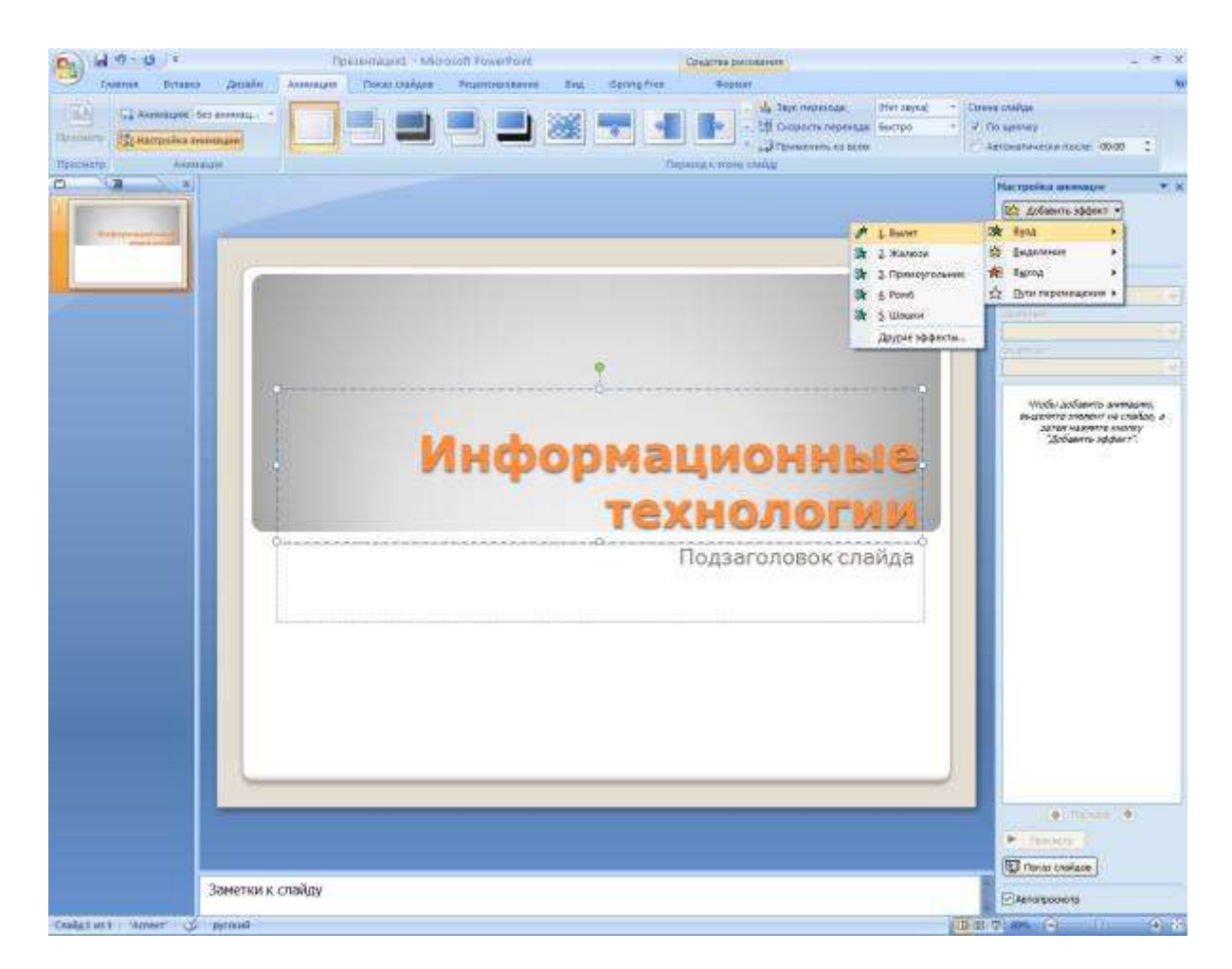

- 7.Создать слайд (Вкладка Главная Создать слайд).
- 8.Выбрать разметку слайда «Объект с подписью» (вкладка Главная Макет)

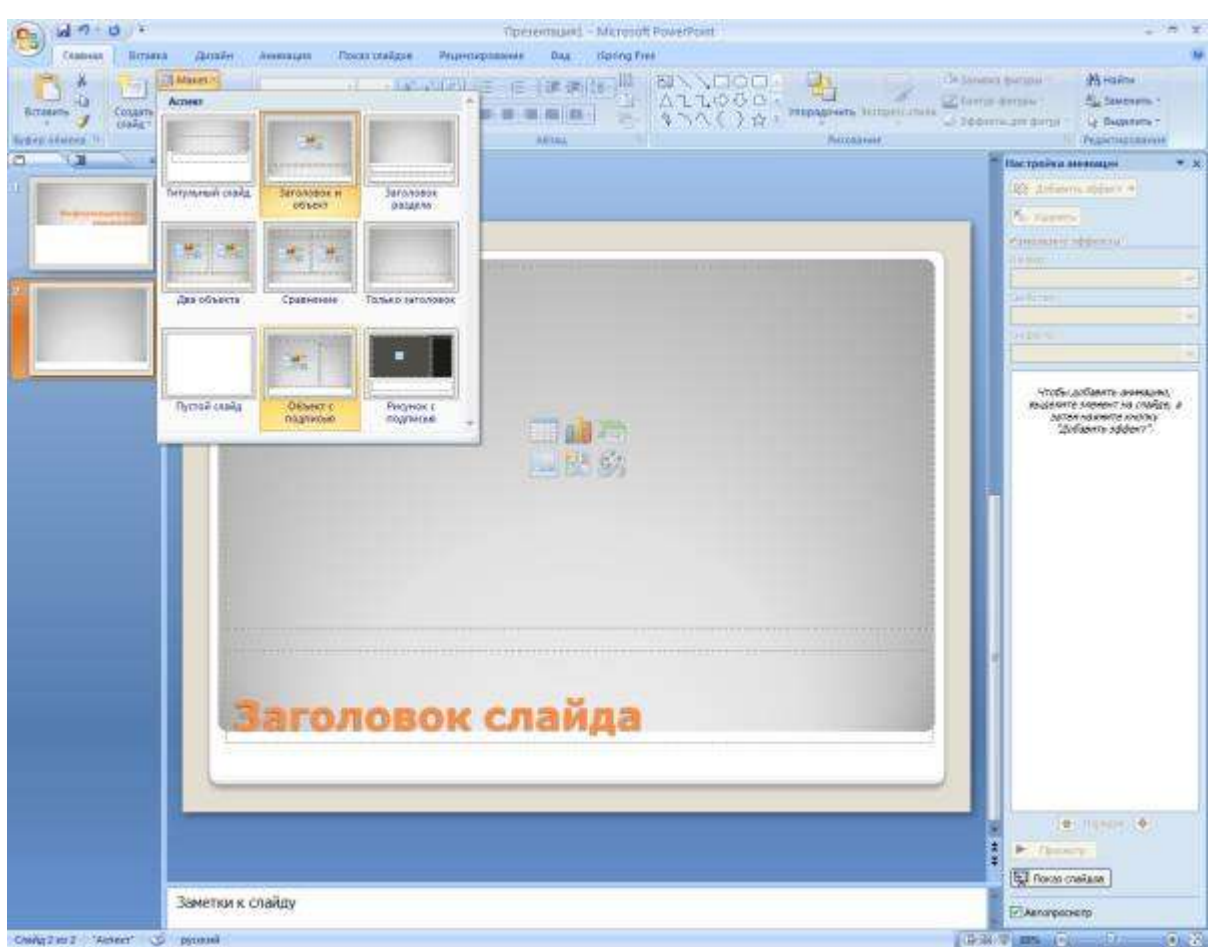

- 9.Ввести заголовок О Преподавателе. В области с текстом «Щелкните значок…» нажмите кнопку Добавить рисунок, укажите файл с Вашей фотографией.
- 10. Рядом с фотографией ввести: Вашу фамилию, имя, отчество, кафедру, должность, степень, звание, контактную информацию.
- 11. Установить смену слайда и следующий порядок анимации: заголовок, фотография, текст.
- 12.Создать слайд. Ввести заголовок слайда Содержание.
- 13.Вставить управляющую кнопку «Выход»
	- $-\Box$ На вкладке Главная в разделе Автофигуры выбрать управляющую кнопку  $\Box$  и нарисовать ее в верхнем правом угле в виде маленького квадрата.
	- В появившемся окне «Настройка действия» выбрать Перейти по гиперссылке. В выпадающем списке выбрать Завершить показ.
	- $-\Box$ Написать на кнопке букву X (нажать правую кнопку мыши на кнопке Изменить текст).

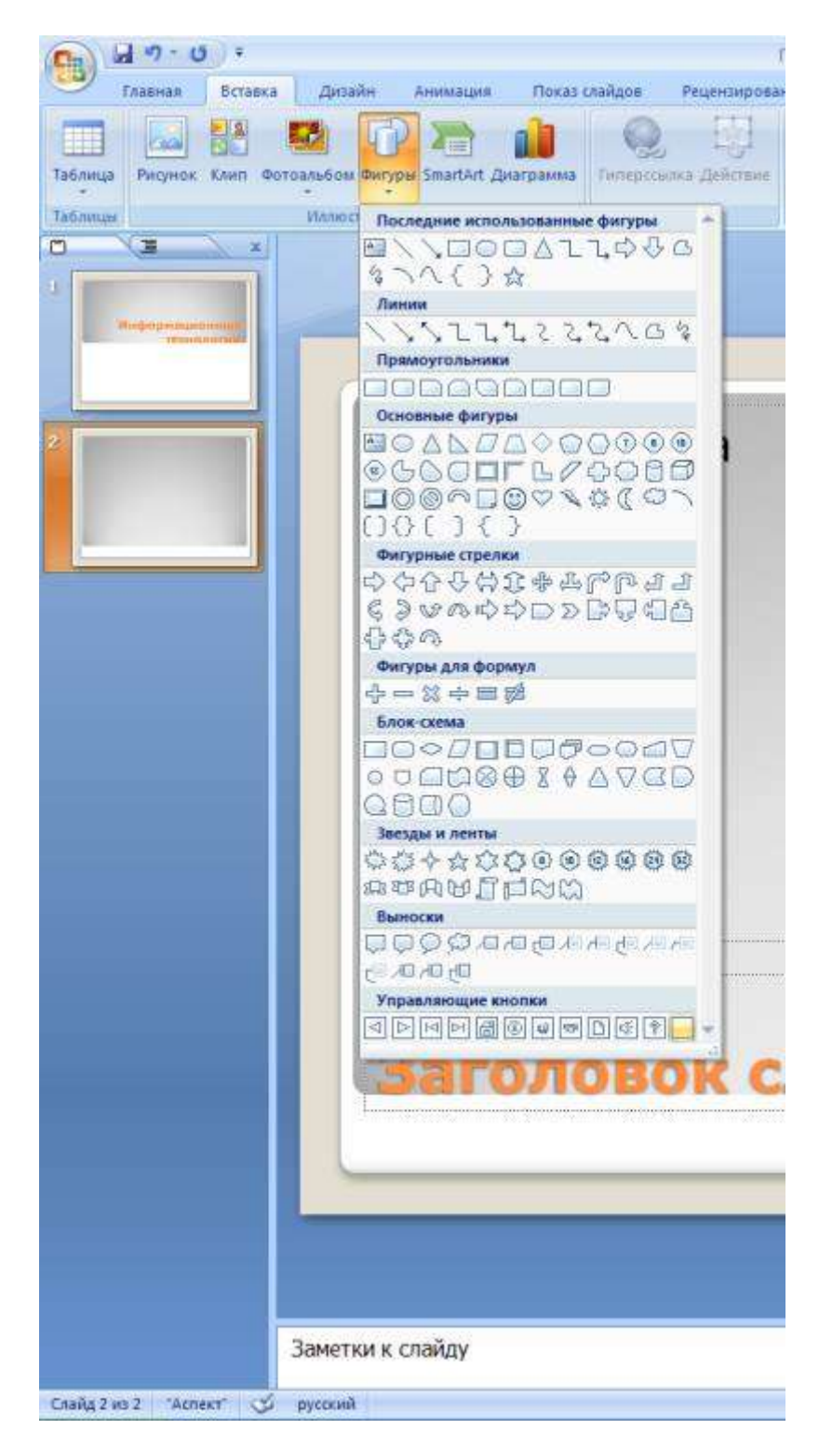

- 14.Вставить управляющую кнопку «Сведения»
	- $\neg$ На вкладке Главная в разделе Автофигуры выбрать управляющую кнопку  $\circledS$  и нарисовать ее рядом с кнопкой Выход.
	- В окне «Настройка действия» выбрать Перейти по гиперссылке.
	- В выпадающем списке выбрать Слайд, указать второй слайд.
- 15.Создать еще один слайд. Скопировать на него кнопки Выход и Сведения.
- 16.В нижнем правом углу разместить кнопку Меню (при нажатии на нее будет происходить переход на слайд Содержание)
	- $-\Box$ На вкладке Главная в разделе Автофигуры выбрать управляющую кнопку  $\Box$  и нарисовать ее в верхнем правом угле в виде маленького квадрата.
	- В окне «Настройка действия» выбрать Перейти по гиперссылке.
	- В выпадающем списке выбрать Слайд, указать третий слайд.
	- $-\eta$ Написать на кнопке Меню щелкнуть правую клавишу мыши и выбрать Изменить текст.
- 17. В верхнем левом углу слайда вставить маленький рисунок (логотип к дисциплине).
- 18. Продублировать последний слайд 15 раз вкладка Главная нажать на Создать слайд выбрать Дублировать выделенные слайды.
- 19. Заполнить слайды следующей информацией (каждый пункт на отдельном слайде)

Цели и задачи курса

- Требования к начальному уровню знаний
- Межпредметные связи оформить в виде схемы с последовательным появлением ее элементов
- Структура курса (лекции, практические занятия, семинары) по семестрам оформить в виде таблицы

Разделы курса по семестрам

- Основные термины, понятия
- Программно-техническое оснащение курса (Средства обучения)
- Организация контроля (входной, промежуточный, итоговый)

Система оценивания (балы, оценки)

На слайдах можно добавить графические изображения, анимацию.

- 20.Следующий слайд озаглавить Информационные ресурсы. Ввести список печатных изданий.
- 21.Следующий слайд озаглавить Электронная библиотека ЦДО.
- 22.Вставить скриншот титульной страницы сайта:
	- $\neg$ Открыть сайт de.dstu.edu.ru, развернуть окно на весь экран. Нажать клавишу PrintScreen на клавиатуре.

Нажать на слайде правую кнопку мыши, выбрать Вставить.

- 23. На следующем слайде в заголовке слайда набрать название факультете и кафедры, где размещены ресурсы.
- 24. Перейти на соответствующую кафедру на сайте и также сделать скриншот и вставить его на слайд.
- 25. На следующем слайде перечислить названия информационных ресурсов электронной библиотеки, которые могут быть использованы студентами.
- 26. На следующем слайде указать список других электронных информационных ресурсов.
- 27.Для последнего слайда установить разметку Титульный слайд

Вкладка Главная – Макет

- 28.Ввести заголовок Благодарю за внимание, а в подзаголовок -эпиграф (тезис) с первого слайда.
- 29.Если остались лишние слайды удалить их (нажать правую кнопку мыши на слайде, выбрать Удалить слайд).
- 30. Перейти на третий слайд. Добавить гиперссылки на третий, четвертый слайд, …десятый слайд

Вкладка Вставка – Гиперссылка

Выбрать связать с Местом в документе

Выбрать Место в документе - слайд 4 и нажать Ок.

Аналогично сделать гиперссылку для остальных слайдов.

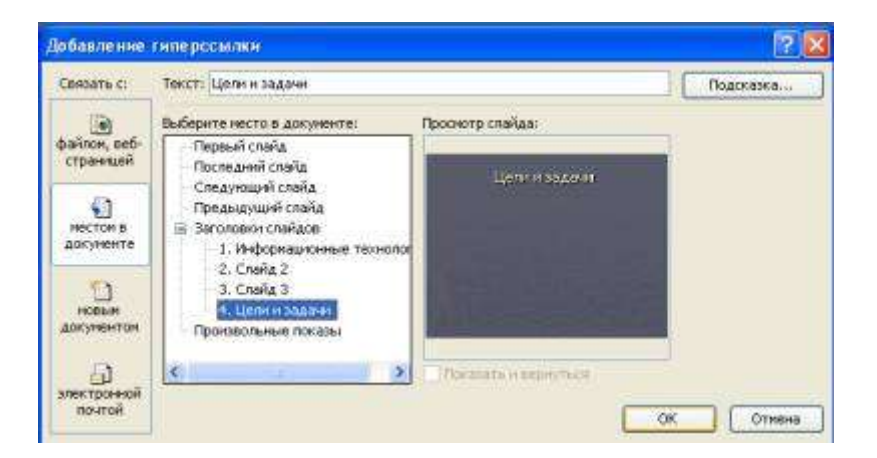

31.Вывести колонтитулы на всех слайдах, кроме первого:

Вкладка Вставка – Колонтитулы

Установить флажок Не показывать на титульном слайде.

Установить флажок Номер слайда

Установить флажок Нижний колонтитул. Ввести название дисциплины

- Нажать кнопку Применить ко всем
- 32. Запустить презентацию на показ Вкладка Показ слайдов Начать показ или клавиша F5.
- 33. Завершить показ и сохранить презентацию